# **E-Invoicing with Paynow Link**

# **Step 1**

**Go to www.online.valorpaytech.com and enter your login credentials.**

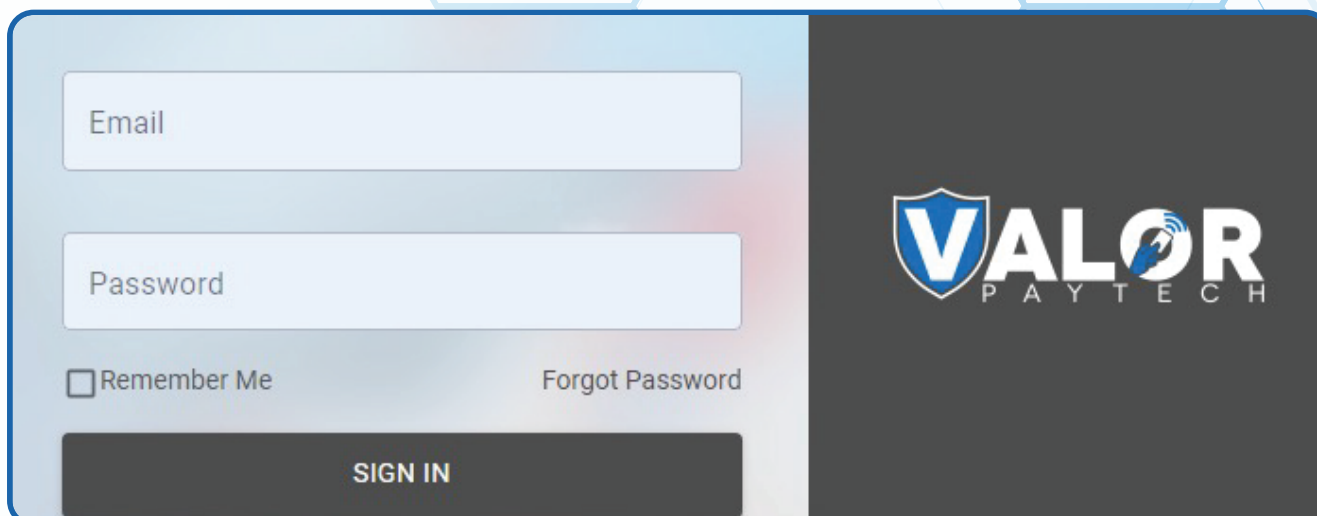

## **Step 2**

**Select Virtual Terminal in the sidebar menu.**

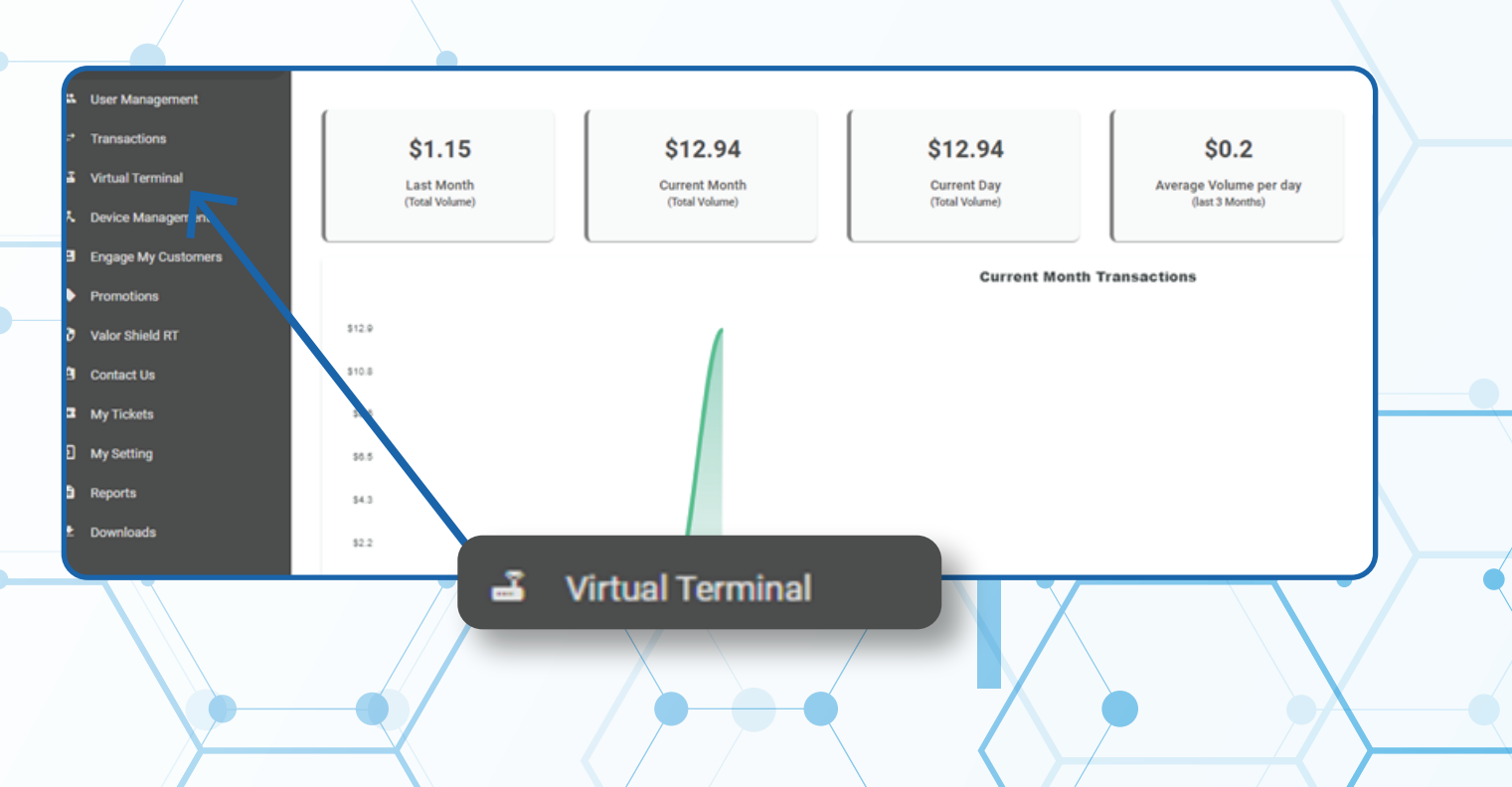

### **Step 3**

**Select E-Invoice on the top left-hand corner of the Virtual Terminal.**

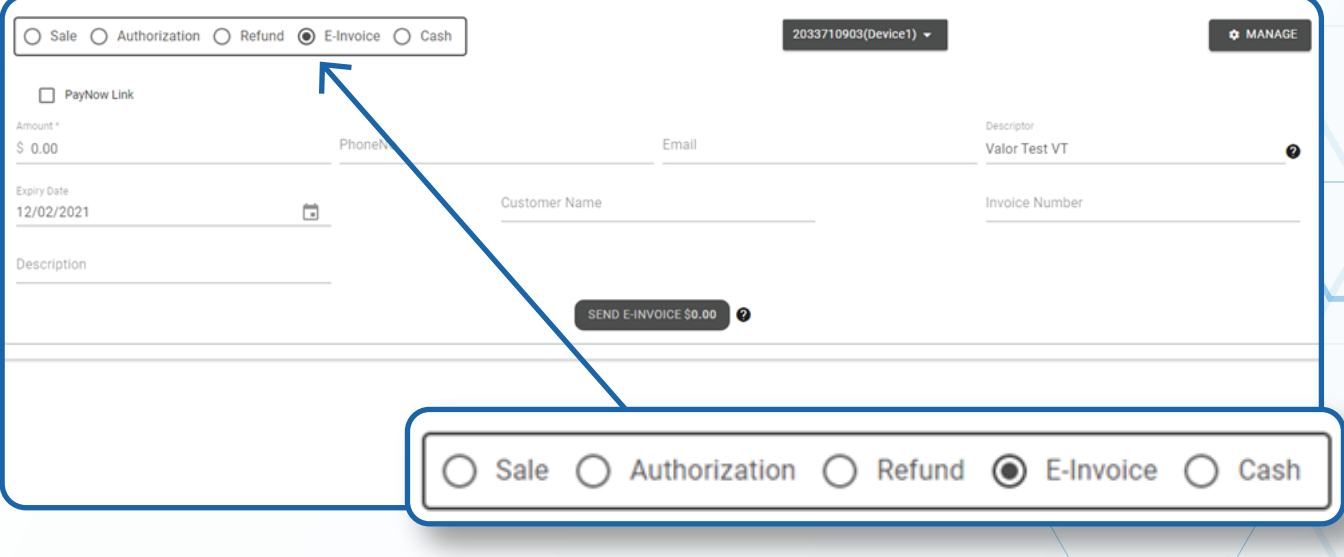

# **Step 4**

#### **Select Paynow link just below where E-Invoice was selected.**

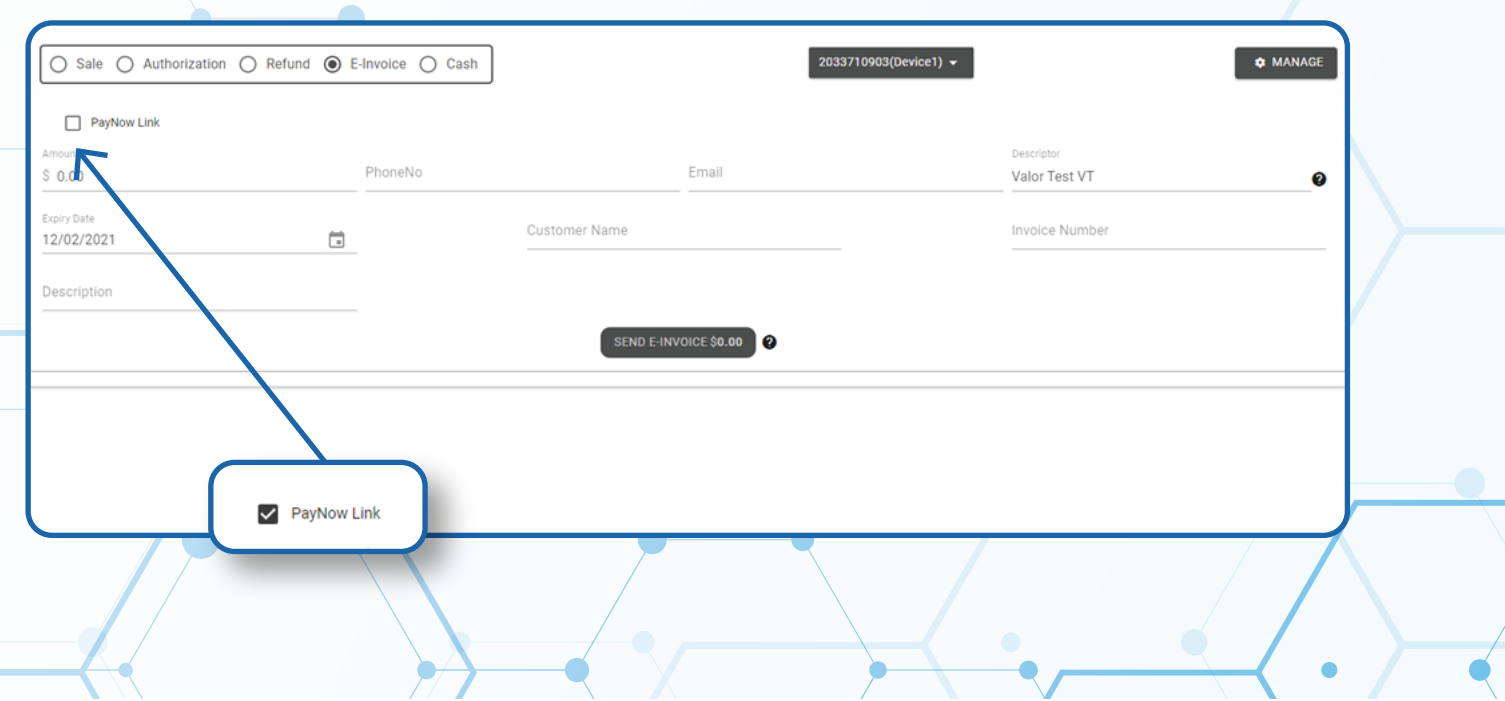

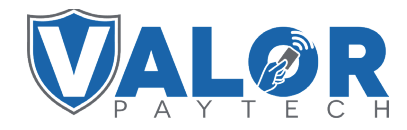

**MERCHANT | PORTAL**

#### **Step 5**

**You can select the expiration date for the Paynow link or set the link to never expire.**

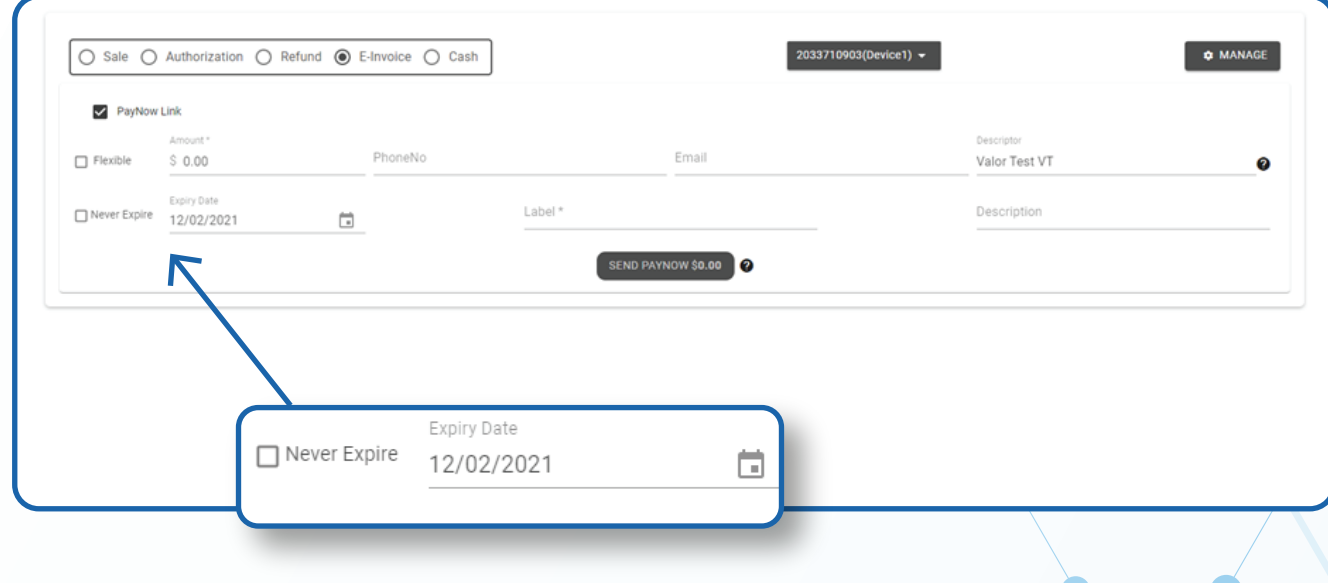

# **Step 6**

**You can also select Flexible to allow a custom dollar amount to be set by the payee.** 

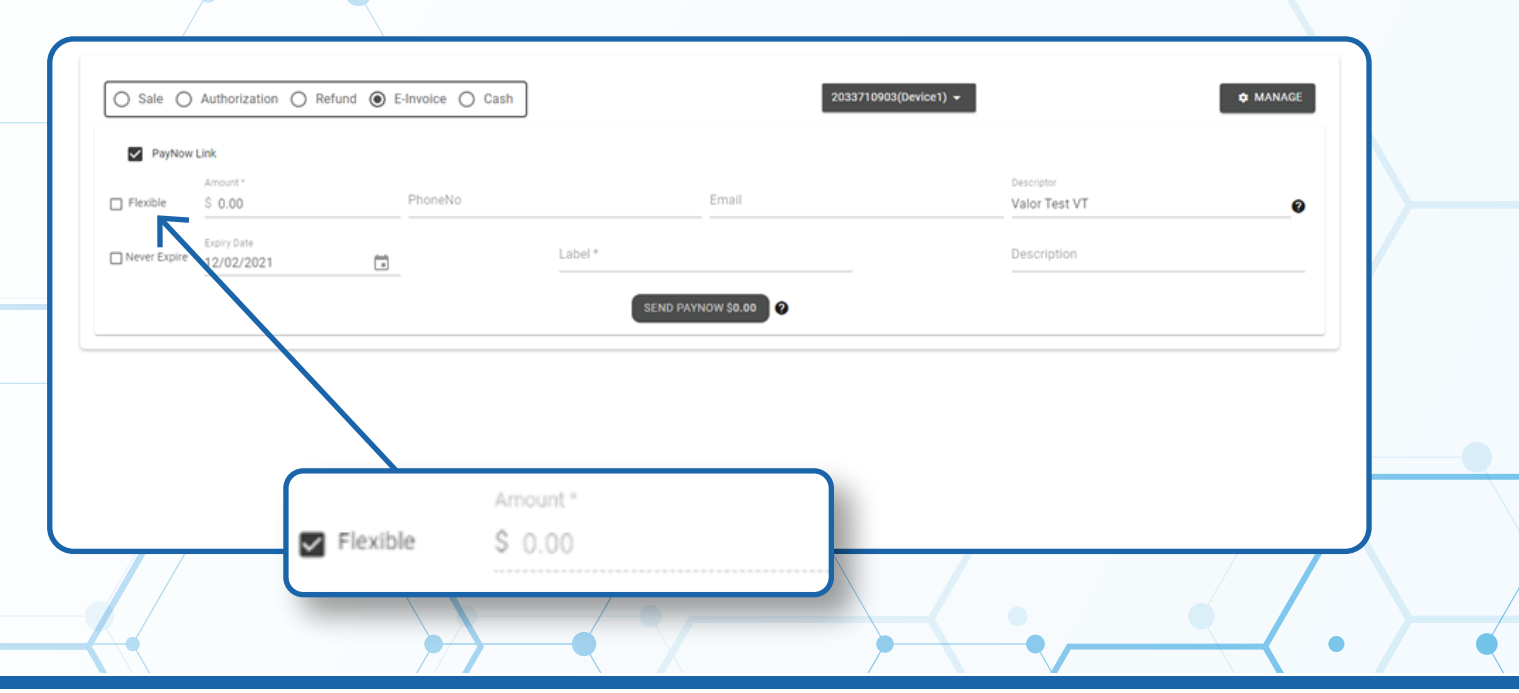

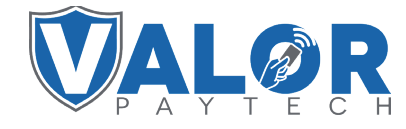

**MERCHANT | PORTAL**

### **Step 7**

**Hit the Send Paynow button on the bottom of the screen to send the Paynow Link.**

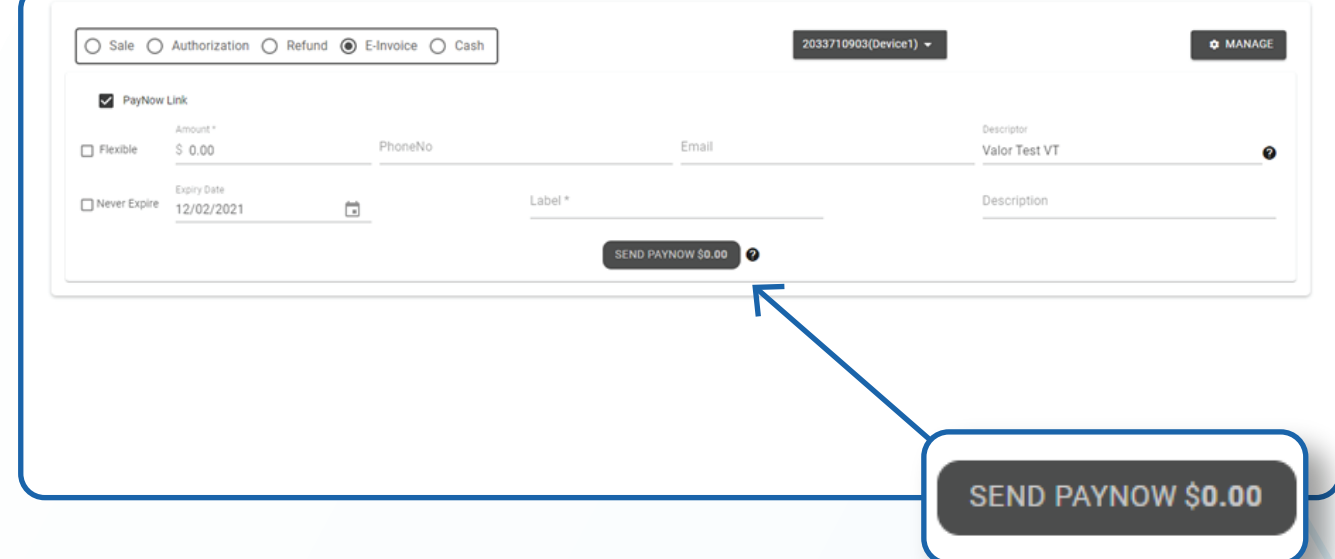

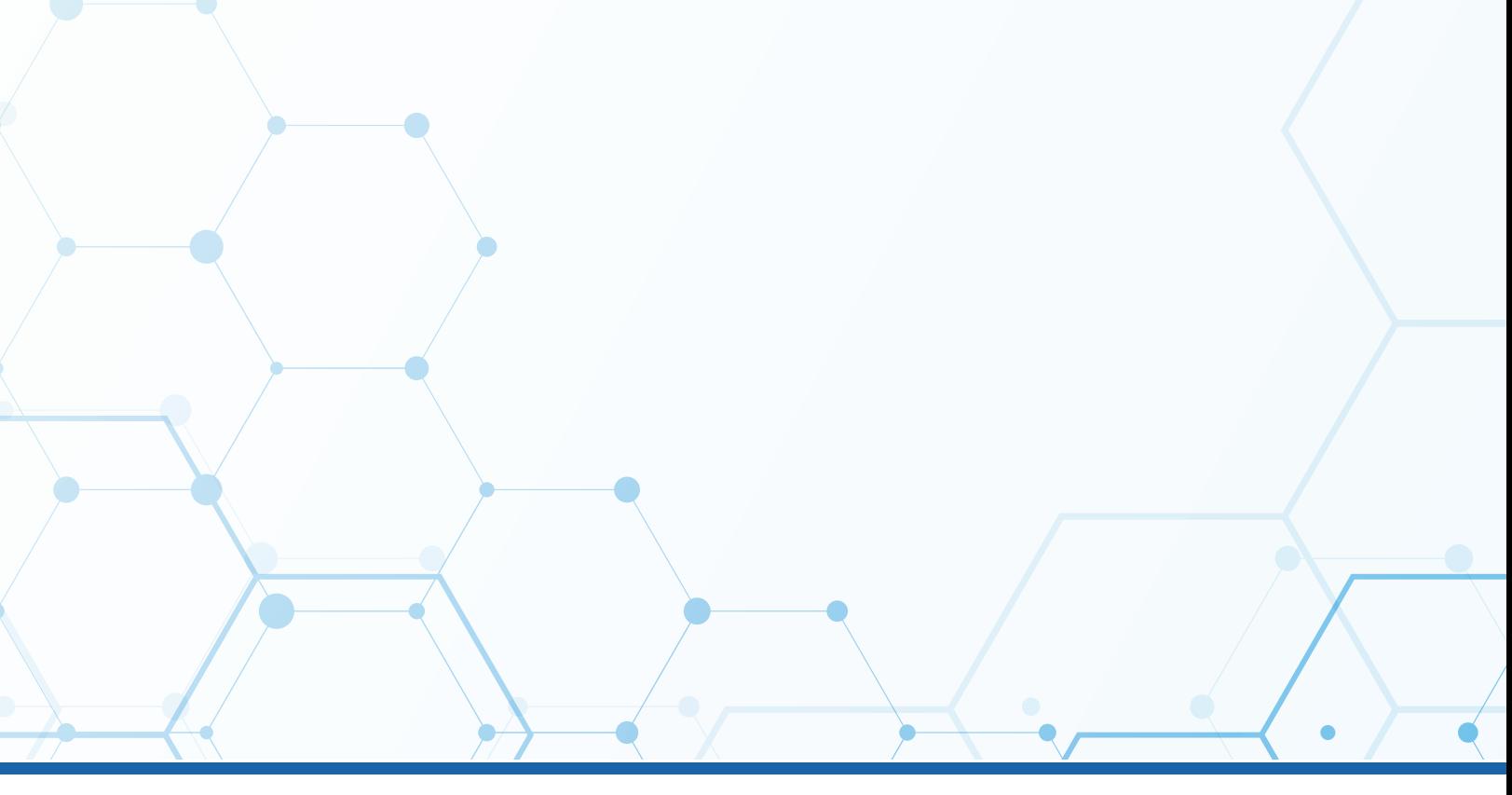

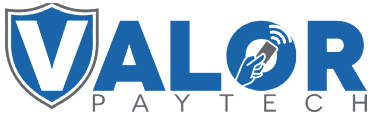

**MERCHANT | PORTAL**